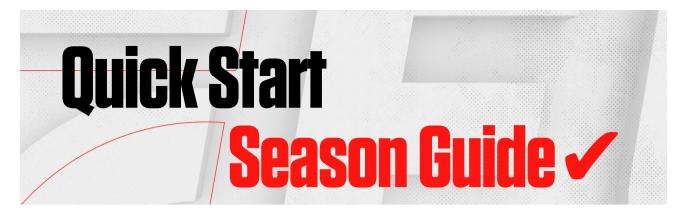

Ready to master your wrestling season on Trackwrestling? This guide will help you get the ball rolling for the 2023-24 season. Let's go!

## □ Login for the 2023-24 Season

You should receive an email from noreply@trackwrestling.com notifying you that you are now able to login. Your login email will contain a button you will use to login the first time. Once you click the link in the email, you will be able to update your login information to something you will remember for the remainder of the season. If you think you should have your login email and don't, reach our to our Customer Support team to have that email resent.

### Enter my roster

Your roster is where you will manage your individual athletes. This includes viewing their weight loss plans and updating their default weight class, grade, level and record. Use the grey 'Add Wrestler' button to add new wrestlers to your roster. You can also use the 'Import Roster' button to pull your roster from last season to speed up the process also. Be sure to link all wrestlers to their TW Profile!

## Certify my athletes

In most states, this step is completed by an athletic trainer or other medical professional. We felt it was important for you to have an idea where this step falls in the process. Now's the a good time to call your assessor and start having your athletes certified through your governing body's assessment process. Once certified, they will show a green check mark in the 'Eligible' column on your roster page. Only eligible athletes will be able to be added to events or show on weigh-in sheets so don't wait until the last minute to get your assessments completed!

### Enter the team's schedule

You're almost ready to hit the mat! Let's see where your team is headed. Your schedule page is where you will enter all the events your athletes will compete in. As a general rule, you can go ahead and add any events that you are HOSTING to your schedule. Once you add an event, don't forget to add the other

participating teams to your event so this event now shows on their schedule too! When teams add events that they are not hosting, in can cause duplicate events to be created and may prevent the results from being easily accessible. Another key component is to add the appropriate event level to each event. Some states seed based on level specific records so it is important these are as accurate as possible!

## □ Create our first weigh-in sheet

You will build your weigh-in sheet event by event. Most governing bodies only allow one open weigh-in at a time so don't get too ambitious yet! You will create a weigh-in sheet by clicking the blue scale icon next to the event name on your schedule page. This will open a new tab. The 'Add Weigh In' button will allow you to choose you eligible athletes to add to this event's weigh-in sheet. You can come back and add more wrestlers to this at any point using the same button. Once you're ready, use the 'Print' button to print your official weigh-in sheet to take to your event.

Great job! You're ready to head to your first competition. Don't forget to grab your weigh-in sheet off the printer before you head out! Good luck, Coach! See you back soon to enter your results.

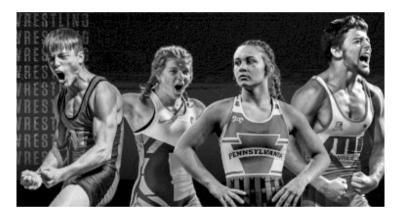

Welcome back! Let's complete your first event. You'll come back to these steps after each match.

# □ Enter your weigh-in sheet

Head back to your schedule page and click that blue scale for this event. Each wrestler should have a box under the date of the event/weigh-in where you will enter the actual weight recorded from the official weigh-in. Once you have all your weights entered, be sure to click the 'Save Form' button at the top of the page. If you have any athletes who were on the weigh-in sheet but did not weigh-in, click the checkbox in the 'DNP' column. Double check one last time that all weights are entered accurately as once committed, you won't be able to make any changes. Once you are certain they are accurate, click the 'Commit' button at the top. You can close this window now. You'll know your weigh-in sheet is committed when it now shows as a green scale on your schedule page.

### Enter the match results

There are two main ways to enter match results: live and post-event. Here's a secret-it is FREE to enter your results with our live scoring tool, it will save you time after the event and it is simple enough your team managers/mom/JV with the sprained ankle can do it! Click the name of the event on your schedule and just choose 'Live Entry' in the pop-up window's grey menu bar. This should look very similar to the matside controller seen at most wrestling events. You'll click on the match, keep time, advance the periods and save the result in the same way it happens in a Trackwrestling event. You can easily do this from a tablet or computer. If you're not able to enter the results live, you can still add those manually. Just click on the name of the event on your schedule and use the 'Add Match' button to add the first match result. Be sure to enter and review all results. If you're lucky and the opposing team is entering their results live, you'll see those results automatically populate on your schedule also! Just be sure all matches are there from all participating teams. Once complete, you will click the red thumbs down icon to turn it to a green thumbs up which means your results are now committed!

## Manage your athlete's records

You should plan to update your athlete's records weekly, if not after each event. You'll complete this step on the ROSTER page after all results have been committed. Use the check boxes next to the athlete's names to select the wrestlers who you're ready to update the records for. Pro Tip: Use the topmost checkbox to the left of 'Name' to select all athletes on the roster. Once you've selected the athletes, click the 'Update Selected Records' button at the top of the page and watch those records improve!

## Analyze team performance with our Stats Program

You've made it to the fun part! If you're utilizing the live scoring tool, you'll be able to take advantage of TW's Stats Program. You will navigate there by choosing 'Statistics' in the top grey menu bar. Here you will find different reports that you can customize to fit your needs. Ever wondered who on your team scored the most takedowns? Curious to see who has the fastest cumulative pin times? Using the TW Stats Program, you'll be able to easily track your team's performance all season long. This could come in handy at the end of season when it is time to crown your MOW!